# Caricamento del firmware dei Cisco IP Phone su Callmanager tramite Cisco Prime Collaboration Deployment (PCD) Ī

# Sommario

Introduzione **Prerequisiti Requisiti** Componenti usati Premesse **Configurazione** Individua cluster Carica file firmware su PCD Aggiungi attività di aggiornamento **Verifica** Risoluzione dei problemi

## Introduzione

In questo documento viene descritto come caricare il firmware di un telefono IP su più nodi del cluster Cisco Unified Communications Manager (CUCM) tramite Prime Collaboration Deployment (PCD).

# **Prerequisiti**

## **Requisiti**

Nessun requisito specifico previsto per questo documento.

## Componenti usati

Le informazioni di questo documento si basano sulle seguenti versioni software:

- CUCM release 10.5.2.1900-3
- PCD release 11.0.1.2000-2
- Firmware per IP Phone 78xx.11-5-1-18

Le informazioni discusse in questo documento fanno riferimento a dispositivi usati in uno specifico ambiente di emulazione. Su tutti i dispositivi menzionati nel documento la configurazione è stata ripristinata ai valori predefiniti. Se la rete è operativa, valutare attentamente eventuali conseguenze derivanti dall'uso dei comandi.

# Premesse

Cisco PCD è un'applicazione di migrazione/aggiornamento per applicazioni Unified Communications. Tramite PCD è possibile aggiornare la versione esistente delle applicazioni Unified Communications oppure migrare l'intero cluster in un nuovo cluster della stessa versione o di una versione diversa. Oltre a ciò, è possibile installare il pacchetto del dispositivo, i file COP (Cisco Options Package), il file del firmware del telefono nel gestore delle chiamate.

Cisco PCD è molto utile se si carica il firmware del telefono IP su callmanager, soprattutto in un cluster a più nodi, in quanto riduce il numero di passaggi richiesti e rimuove le dipendenze dai server SFTP (Simple File Transfer Protocol) di terze parti. Consente inoltre agli utenti di pianificare il caricamento del file del firmware in base alla finestra di manutenzione.

## **Configurazione**

## Individua cluster

Per individuare il cluster in cui caricare il file del firmware del telefono, passare a Inventario > Cluster > Individua cluster, come mostrato nell'immagine:

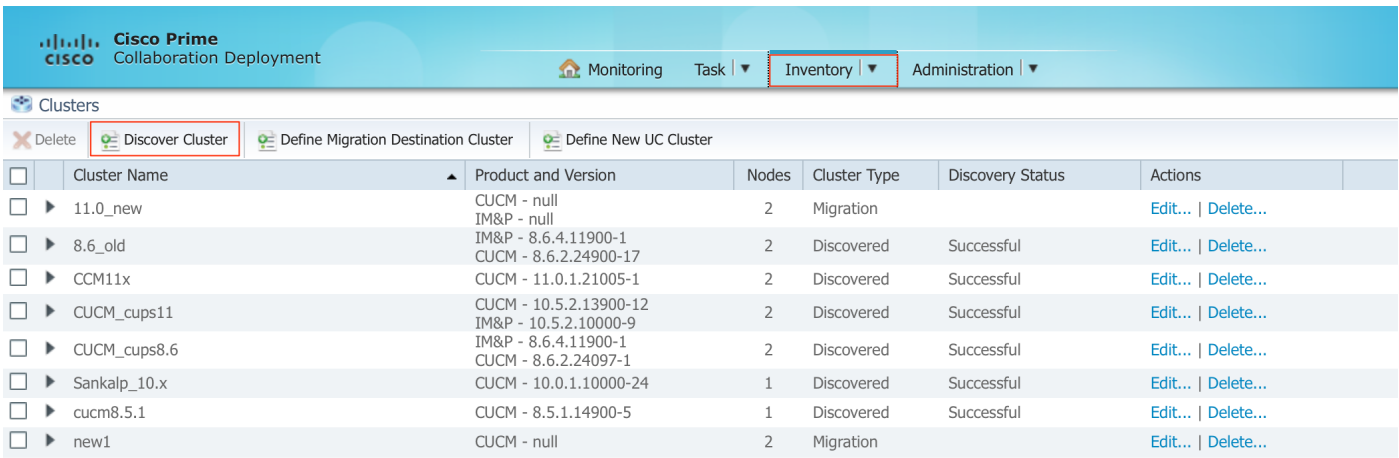

Specificare il nome host/indirizzo IP e le credenziali di amministrazione del sistema operativo per il cluster da individuare.

Il nome alternativo per questo cluster non deve essere necessariamente uguale al nome host.

Al termine, fare clic su Next (Avanti), come mostrato nell'immagine:

#### **Discover Cluster**

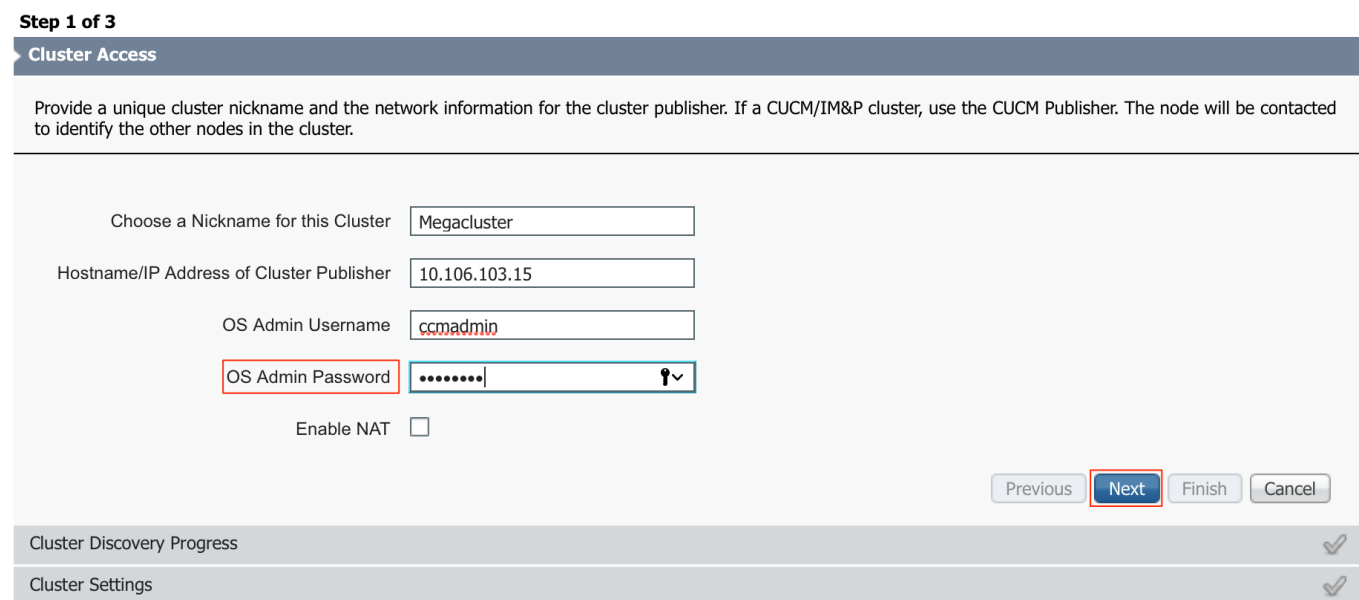

L'individuazione dei cluster potrebbe richiedere alcuni minuti. Dipende dalle dimensioni e dalla posizione del cluster.

Una volta individuato il cluster, fare clic su Next (Avanti), come mostrato nell'immagine:

**Discover Cluster** 

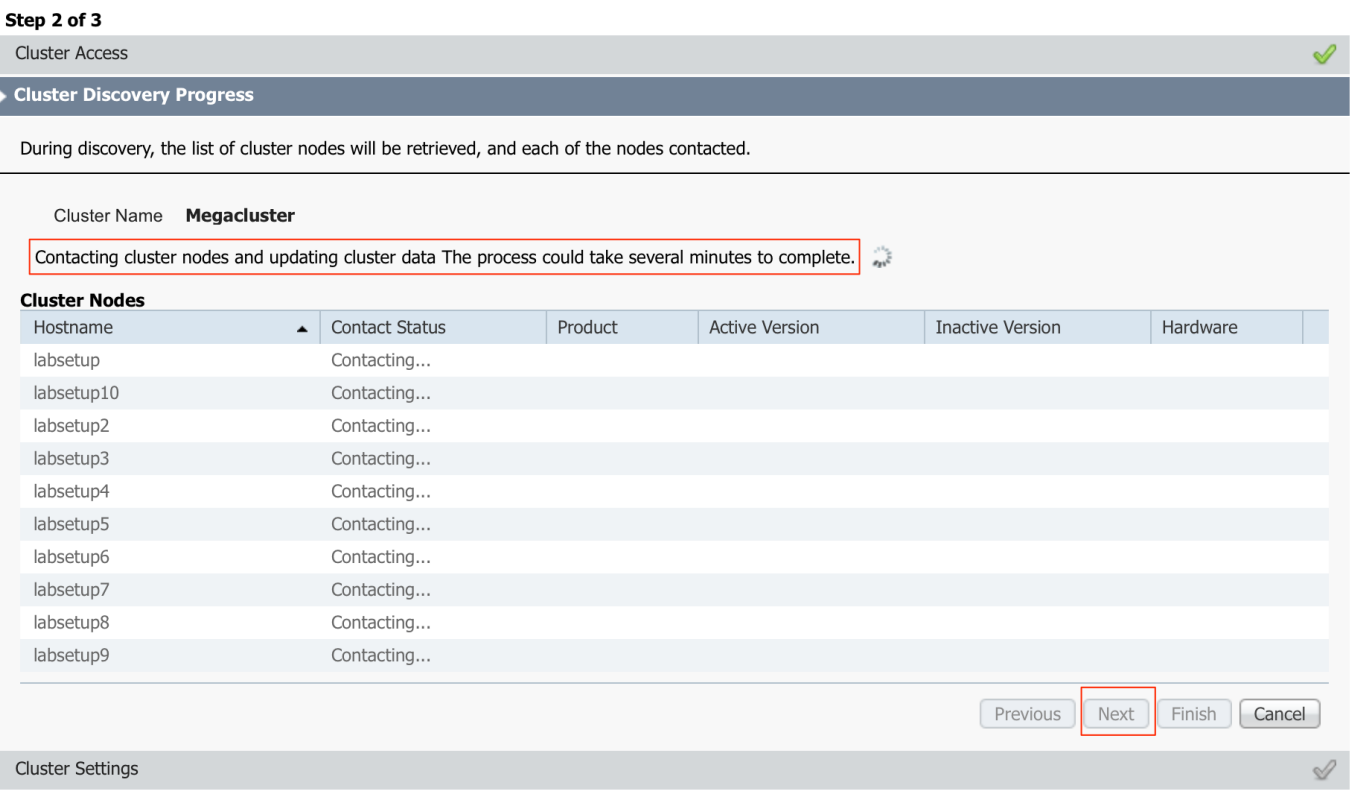

Assegnare qui i ruoli server se necessario facendo clic su Modifica impostazioni. Al termine, fare clic su Finish (Fine), come mostrato nell'immagine:

#### **Discover Cluster**

#### $$

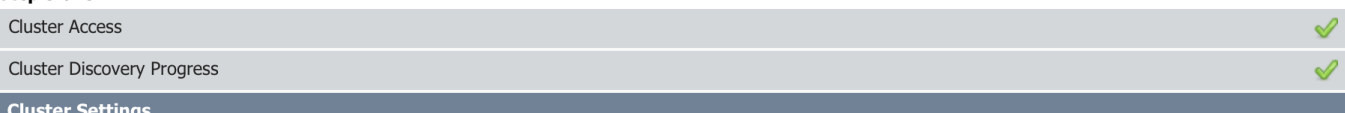

Optional - Assign the server role(s) to each cluster node to identify its functional role(s) in the cluster and to help determine the proper sequence of a task performed on the cluster.

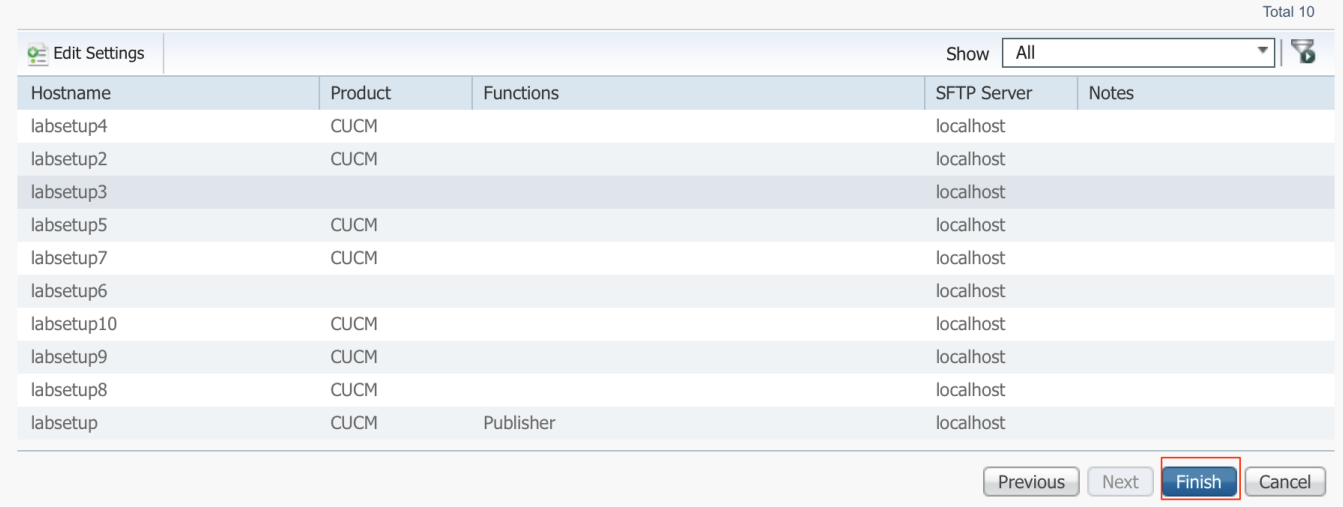

## Carica file firmware su PCD

Prima di specificare il file di aggiornamento, caricare il file del firmware del telefono nel PCD.

Il file deve essere un file COP (Cisco Options Package).

Per caricare, SFTP all'indirizzo IP del server PCD con il nome utente adminsftp e la password di login. Cambiare la directory per aggiornare e caricare il file.

Di seguito viene riportato un esempio di caricamento del file:

```
SANKALJA-M-H02V:sankalja sankalja$ sftp adminsftp@10.127.227.100
adminsftp@10.127.227.100's password:
Connected to 10.127.227.100.
sftp>
sftp> cd upgrade
sftp> put /sankalja/cmterm-78xx.11-5-1-18.k3.cop.sgn
Uploading /sankalja/cmterm-78xx.11-5-1-18.k3.cop.sgn to /upgrade/cmterm-78xx.11-5-1-
18.k3.cop.sgn
/sankalja/cmterm-78xx.11-5-1-18.k3.cop.sgn
```
100% 68MB 11.4MB/s 00:06

## Aggiungi attività di aggiornamento

Una volta individuato il cluster e caricato il file del firmware del telefono nella directory di aggiornamento di PCD, aggiungere l'attività di aggiornamento.

Passare a Task > Aggiorna > Aggiungi task di aggiornamento come mostrato nell'immagine:

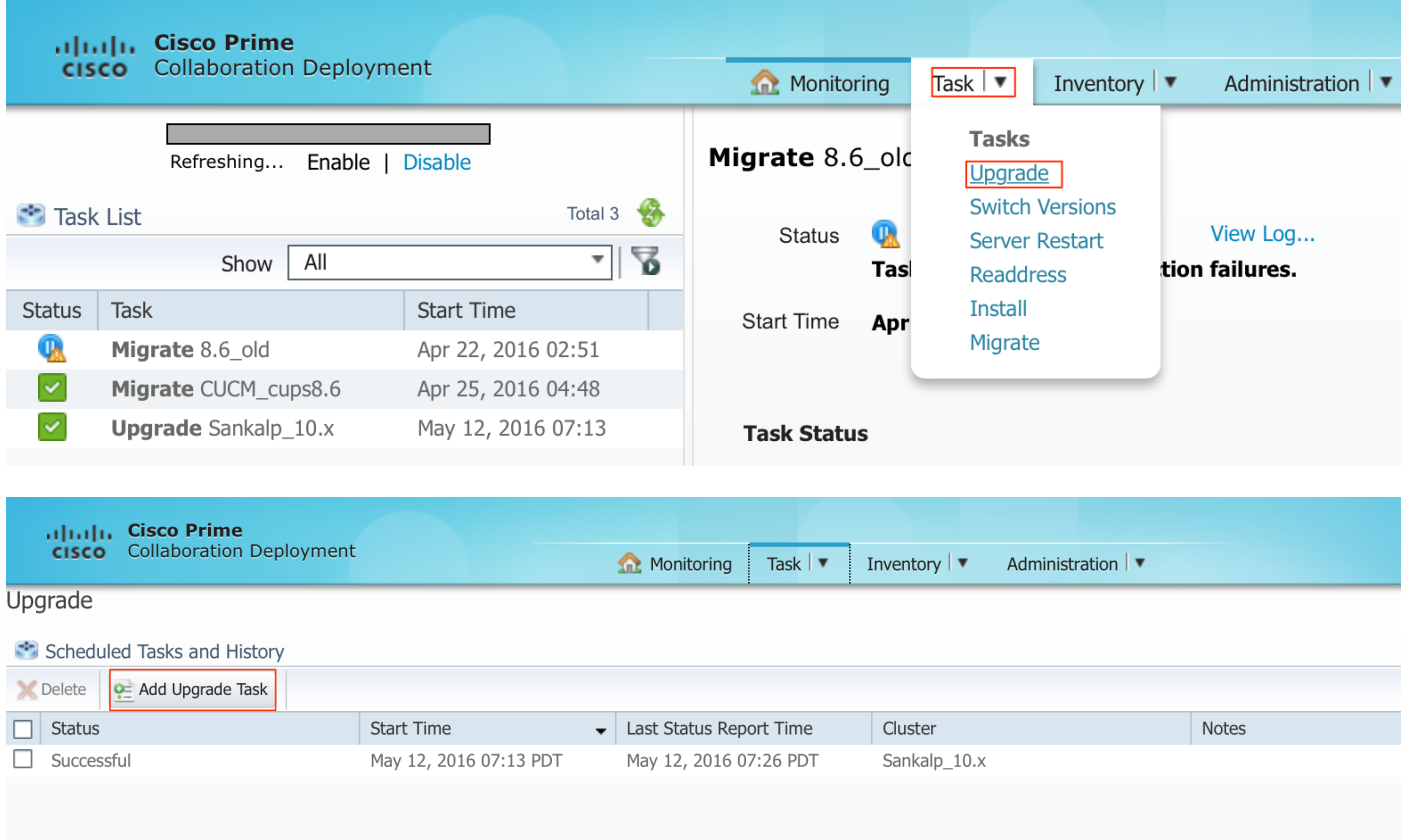

Scegliere il cluster di destinazione in cui caricare il file del firmware del telefono.

Quindi selezionare il nodo in cui si desidera caricare il file del firmware del telefono.

Al termine, fare clic su Next (Avanti), come mostrato nell'immagine:

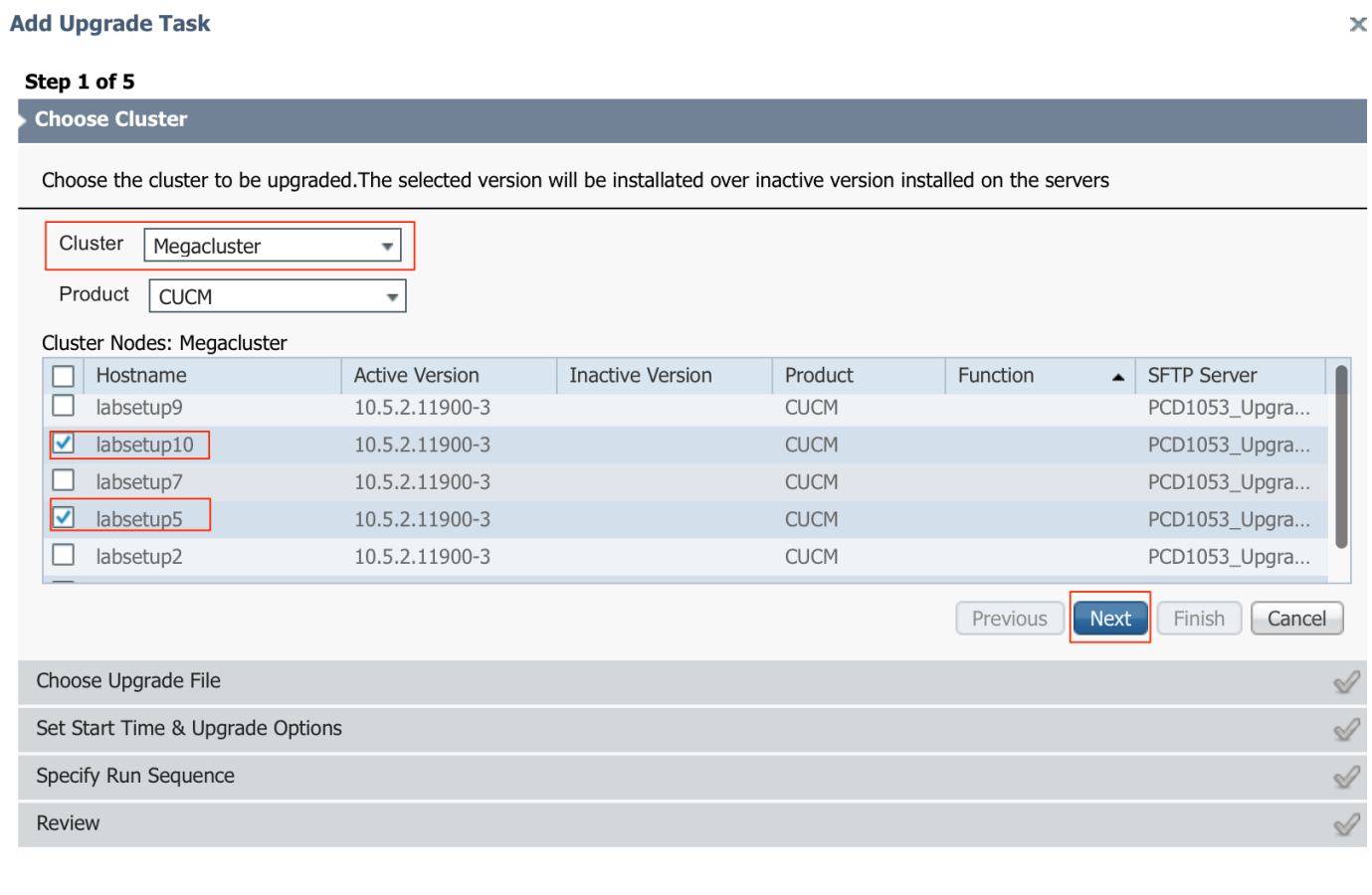

Fare clic su Sfoglia per scegliere il file del firmware del telefono, come mostrato nell'immagine:

Il file richiesto deve essere presente nella directory di aggiornamento di PCD.

### **Add Upgrade Task**

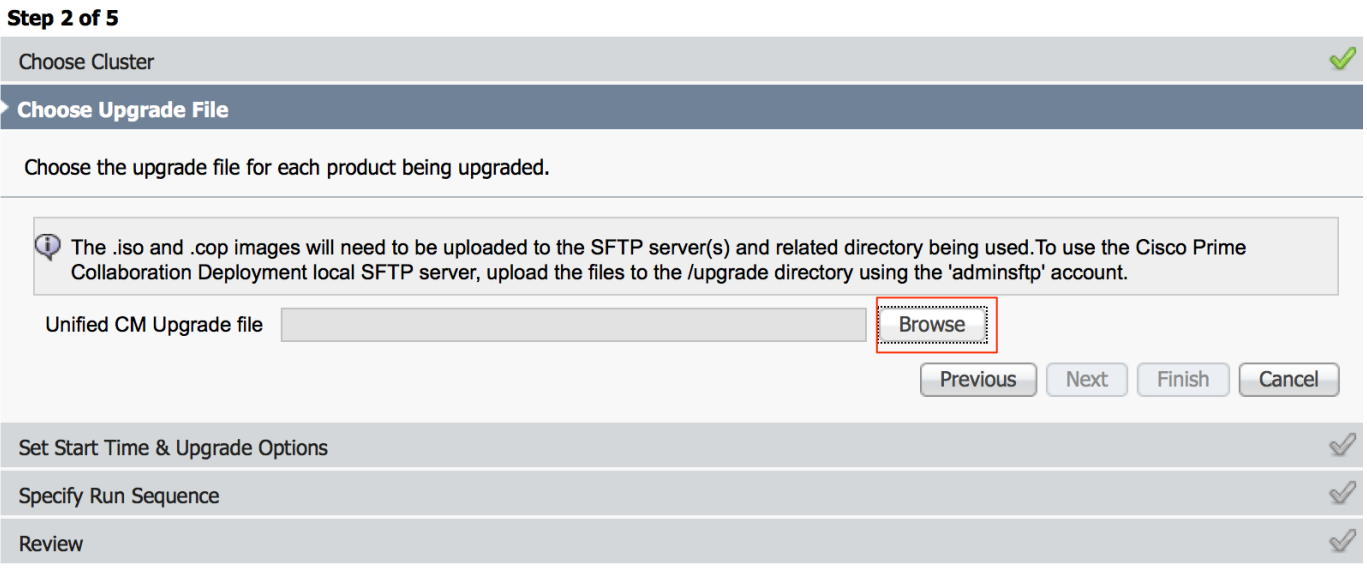

×

Il file richiesto deve essere presente nella directory di aggiornamento di PCD.

Selezionare il file desiderato e fare clic su Scegli file, come mostrato nell'immagine:

### **Choose Upgrade File**

By default, only files that are valid for the selected nodes are displayed. To see the complete list of files, choose Show All from the menu. File locations :

localhost: /upgrade/

### **Available Files**

Files are retrieved from SFTP server

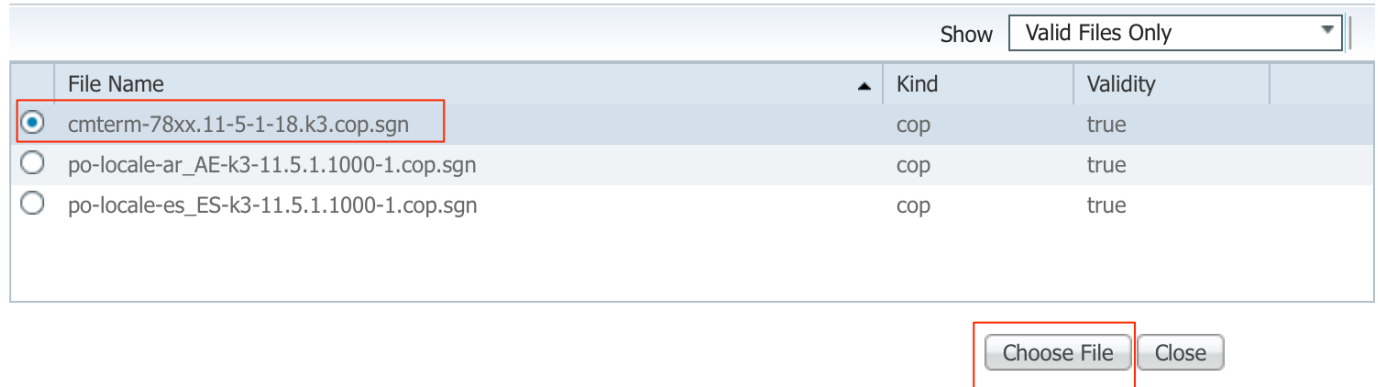

### Fare clic su Next (Avanti), come mostrato nell'immagine:

### **Add Upgrade Task**

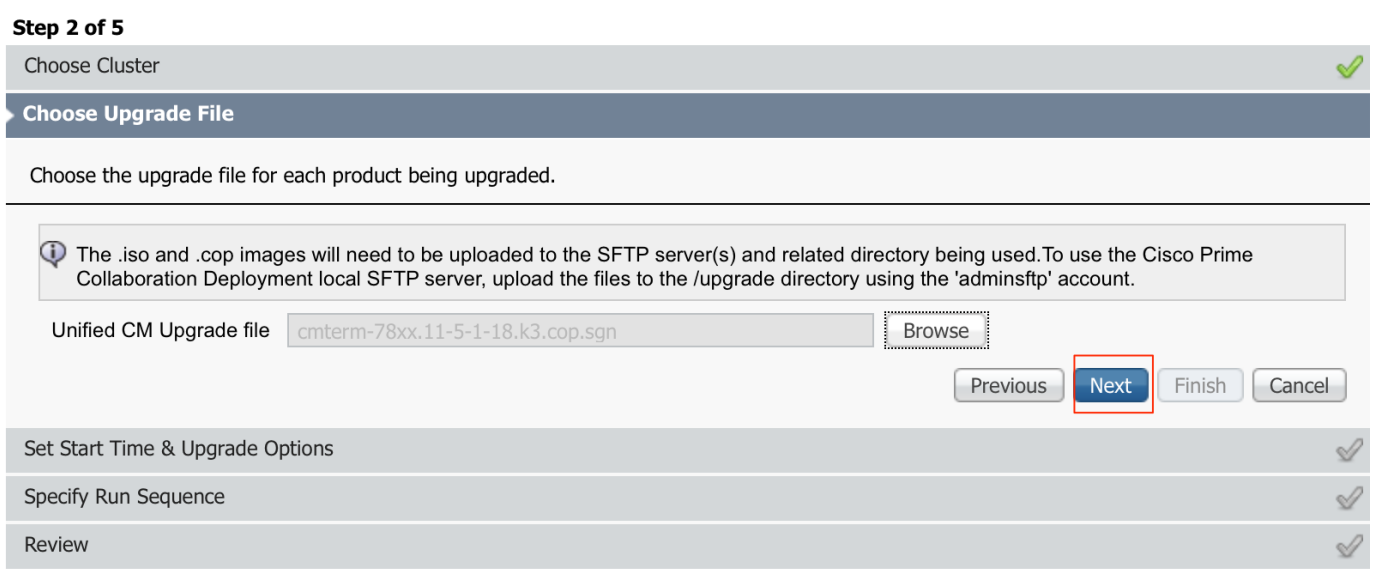

Specificare l'ora di inizio in base ai requisiti. È possibile scegliere di avviare l'attività subito dopo il completamento della procedura guidata oppure manualmente o pianificare l'installazione del file per un momento successivo.

Una volta specificata l'ora di inizio, fare clic su Avanti, come mostrato nell'immagine:

 $\bar{\mathbf{x}}$ 

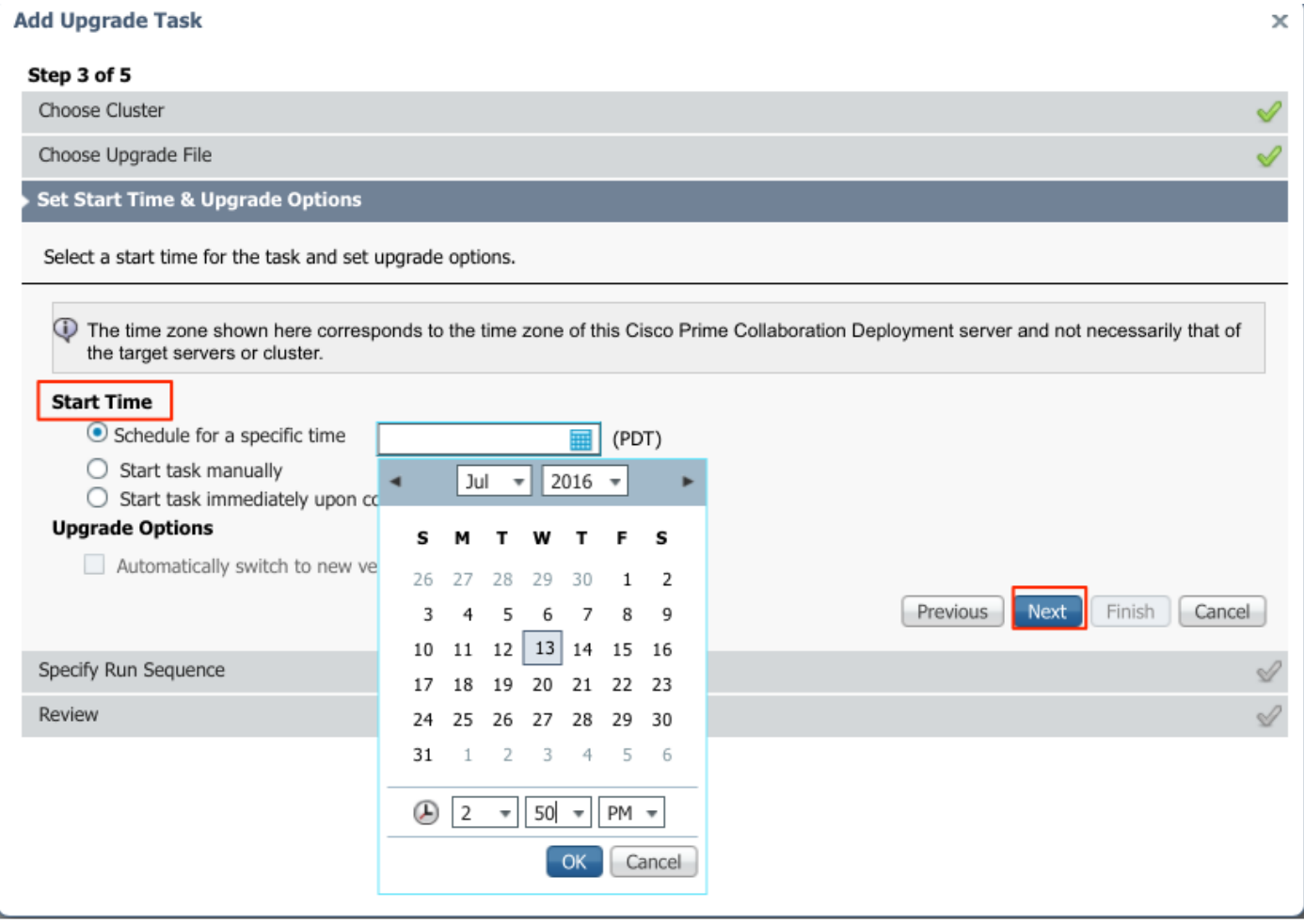

Specificare la sequenza di elaborazione dell'aggiornamento da parte del server.

Esaminare l'attività di aggiornamento prima che venga avviata e al termine del processo fare clic su Fine, come mostrato nell'immagine:

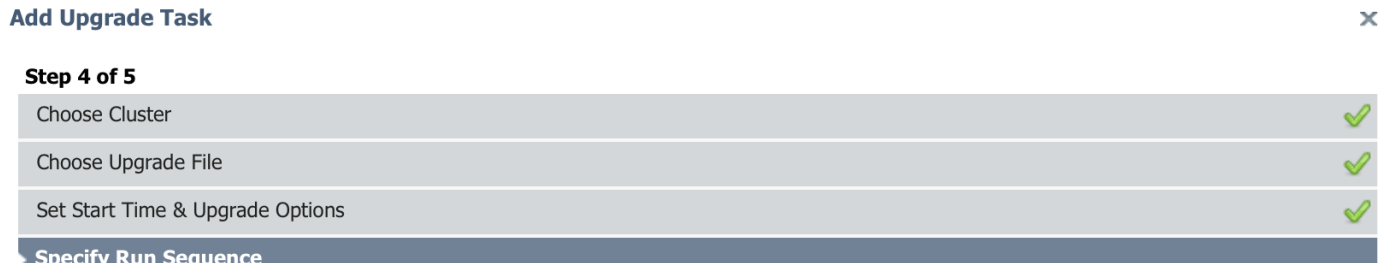

Specify the sequence in which upgrade is processed by the servers. If there is an error during the process, the task will be stopped. You can optionally also pause the task when a step completes.

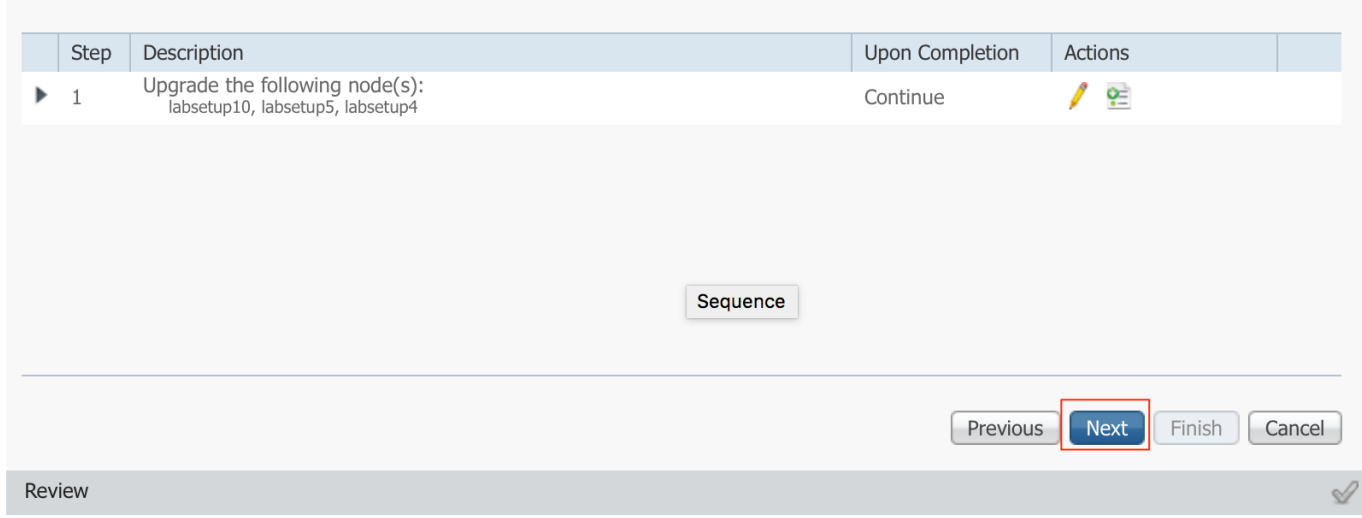

Esaminare l'attività di aggiornamento prima che venga avviata. Al termine del processo, fare clic su Fine, come mostrato nell'immagine:

### **Add Upgrade Task**

#### Step 5 of 5

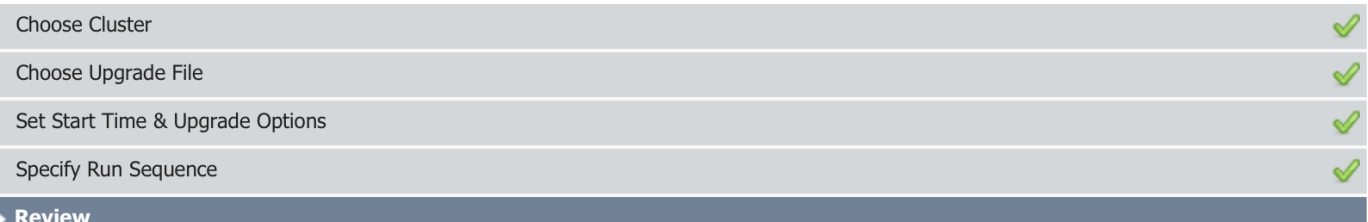

Review the settings summarized below and press Finish to create the task

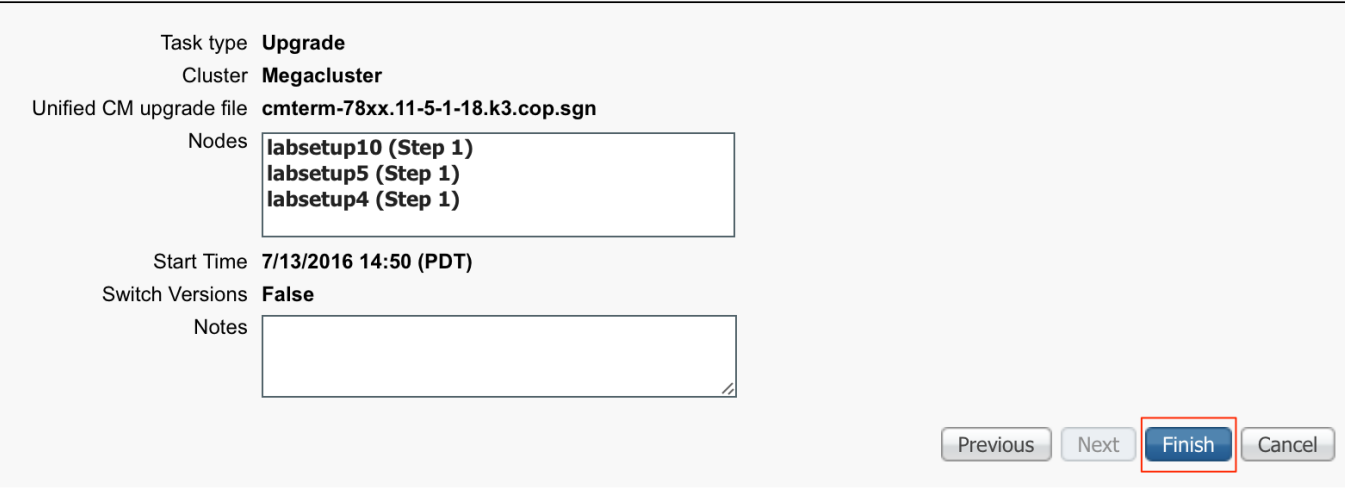

Queste notifiche vengono visualizzate nella parte inferiore destra dello schermo.

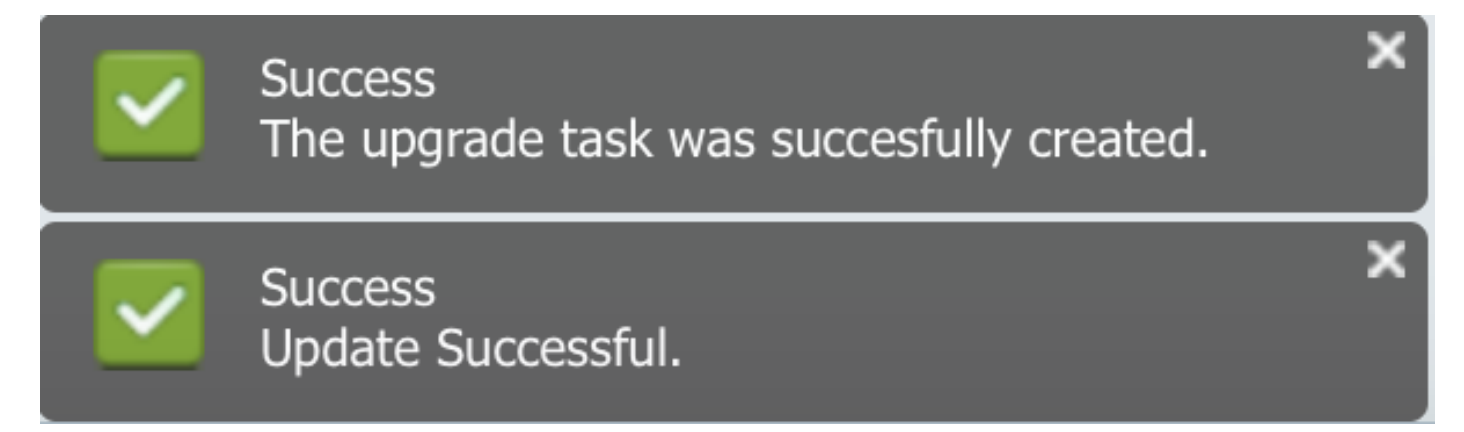

## Verifica

Fare riferimento a questa sezione per verificare che la configurazione funzioni correttamente.

Per verificare lo stato dell'installazione del file del firmware, selezionare Attività > Aggiorna > Operazioni pianificate e cronologia > Visualizza dettagli.

Se è necessario modificare l'impostazione, fare clic su Modifica per apportare le modifiche necessarie, come mostrato nell'immagine:

 $\pmb{\times}$ 

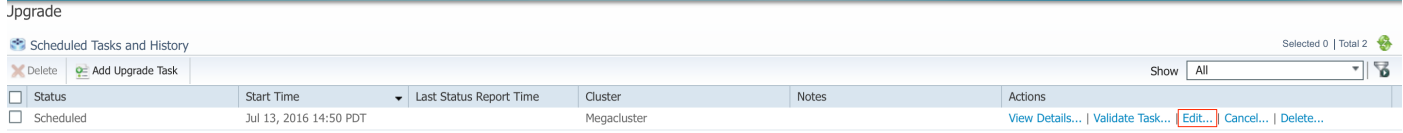

In base alla configurazione sopra indicata, l'installazione del file del firmware inizia in base all'ora pianificata.

All'avvio dell'installazione del firmware, è possibile visualizzarlo come indicato di seguito in Call Manager.

Passare a Amministrazione del sistema operativo > Aggiornamento software > Installazione software / Aggiornamento > Assume controllo, come mostrato nell'immagine:

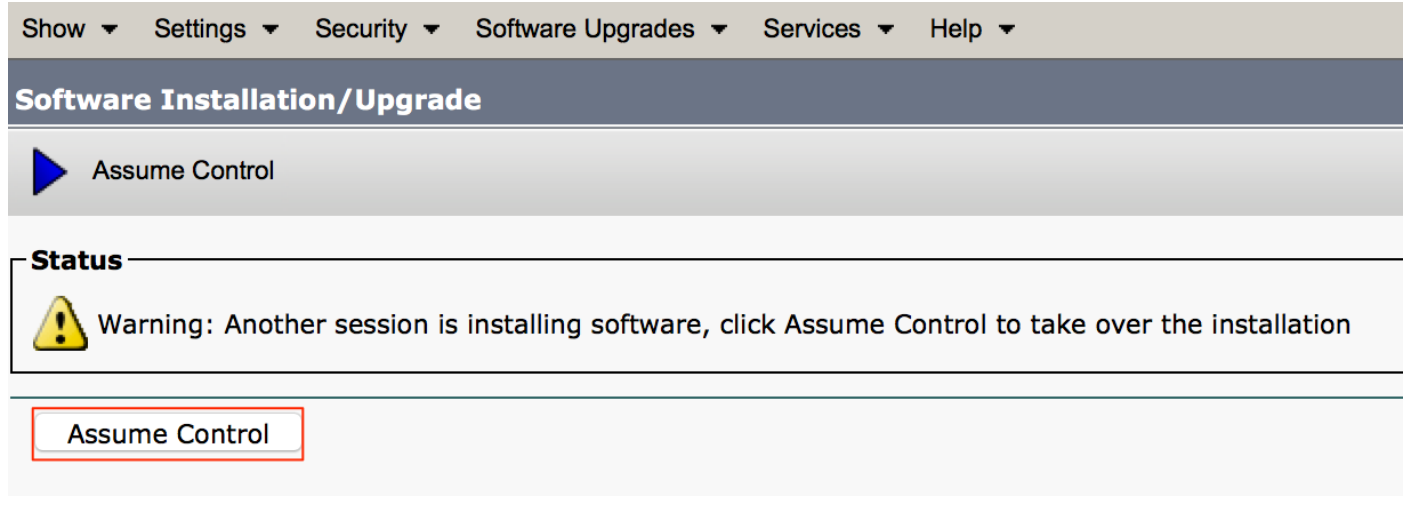

Come mostrato nell'immagine, lo stato viene visualizzato come Completo su gestione chiamate, al termine dell'installazione.

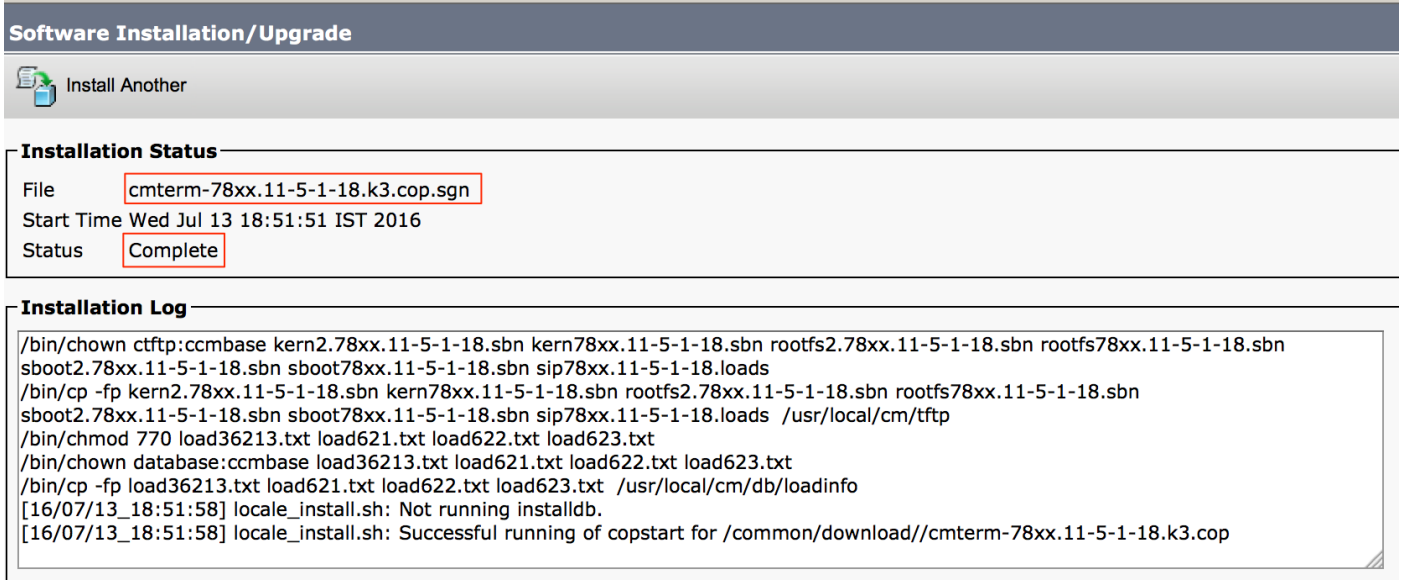

Dopo l'installazione, per trovare i file, selezionare Amministrazione sistema operativo > Aggiornamento software > Gestione file TFTP.

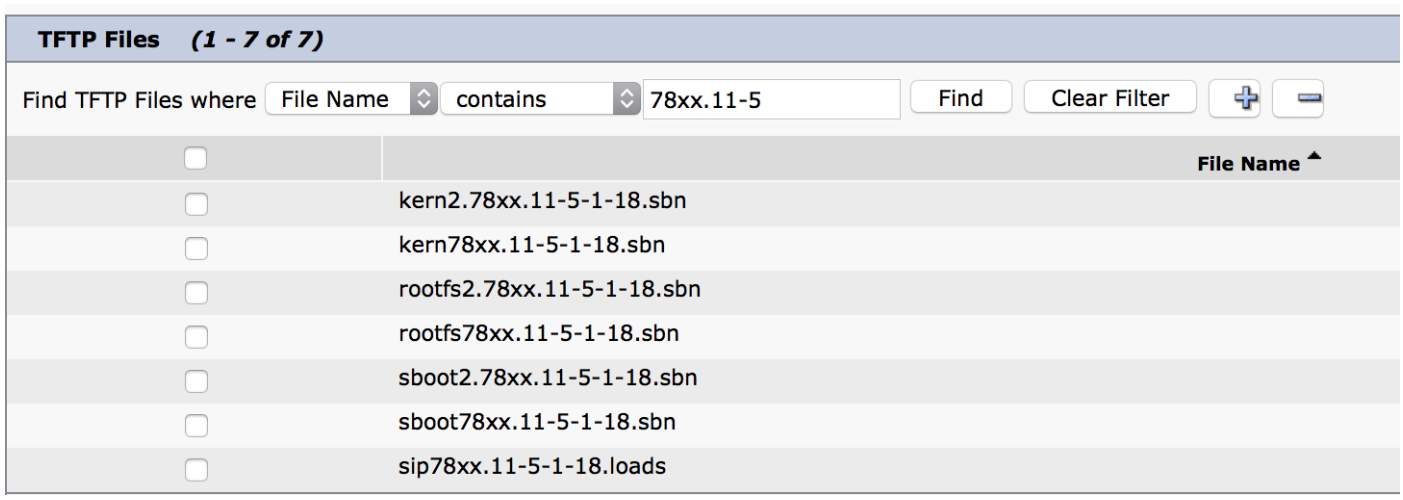

Come mostrato nell'immagine, sul PCD al termine dell'installazione lo stato viene indicato come Riuscito, come mostrato nell'immagine:

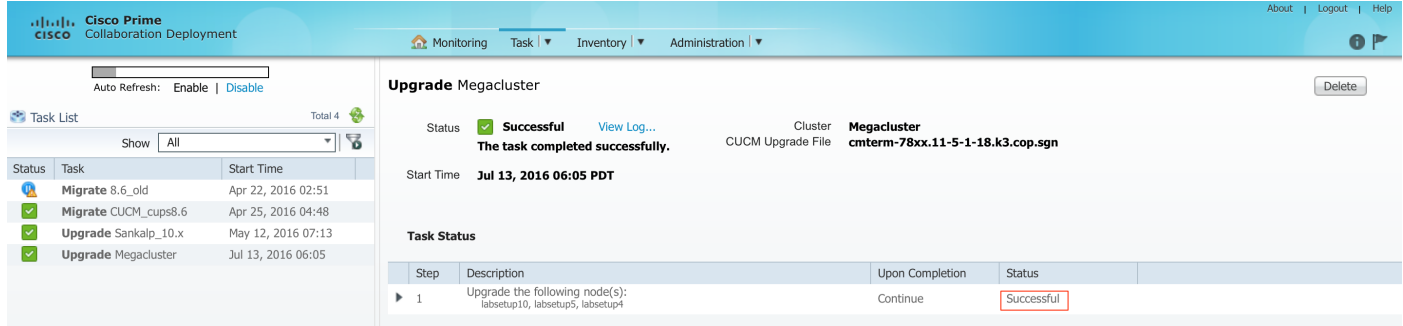

Una volta caricati i file del firmware in Call Manager, è necessario riavviare il servizio TFTP sui rispettivi server affinché il nuovo firmware venga aggiornato in Amministrazione CM > Dispositivo > Impostazioni dispositivo > Valori predefiniti dispositivo.

I telefoni devono essere Reset per poter scaricare il file del firmware.

## Risoluzione dei problemi

Al momento non sono disponibili informazioni specifiche per la risoluzione dei problemi di questa configurazione.